## **New Content: Adding News Articles**

1. The article count list should not exceed 7 articles on a building homepage. (*There are 5 on the district main page.*)

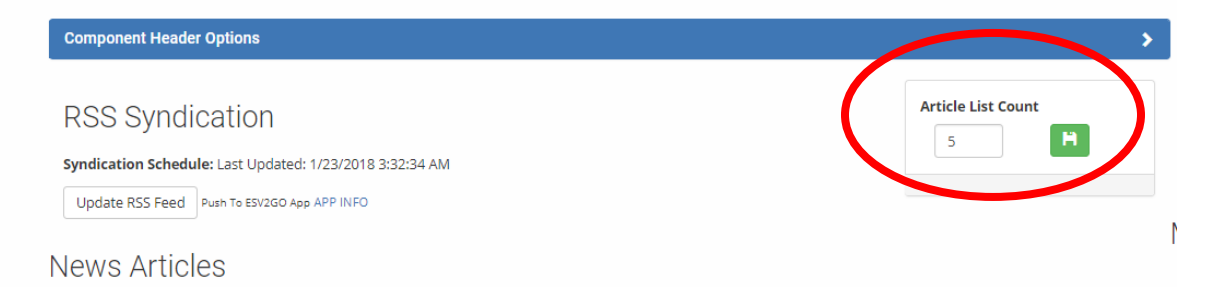

2. Click the "Add a New News Article" button.

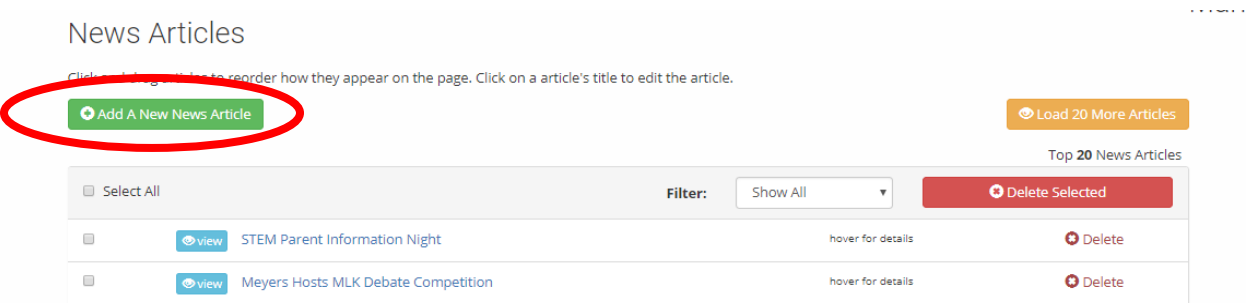

3. Add text to each of the fields for Article Title, Subheader, and Article Text.

*(Only add text or hyperlinks to the subheader and article text fields. Photos should only be added using the image or gallery features as of February 16, 2018.)* 

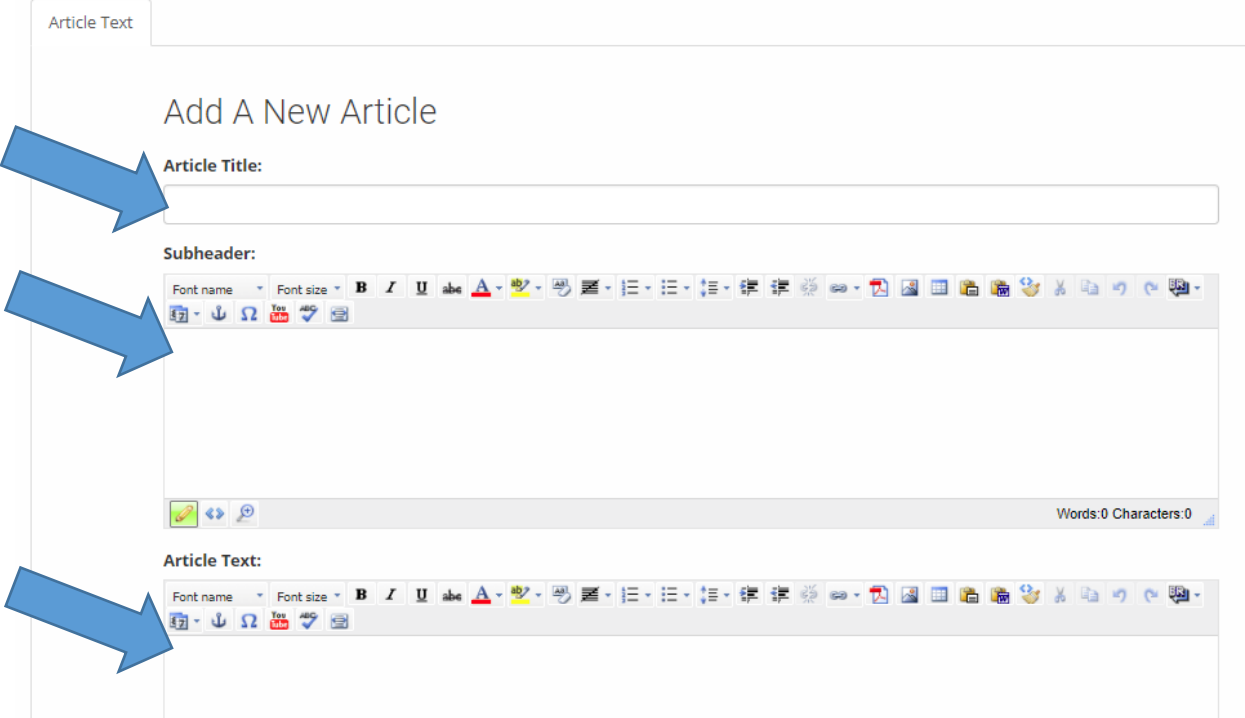

4. Add dates for visibility and expiration if needed. For most articles, no dates are necessary.

## **Date Visible:**

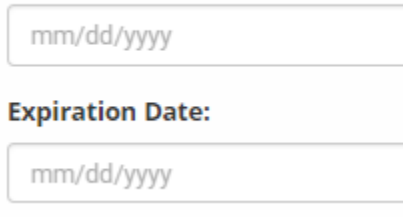

5. Click on the SAVE button to save your article.

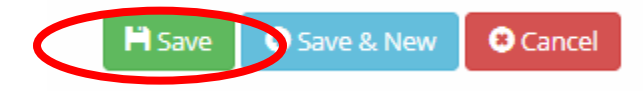

- 6. Once SAVE is clicked, you are taken back to the News Article List.
- 7. Click on the article title to reopen what you've just posted to add images or attachments.

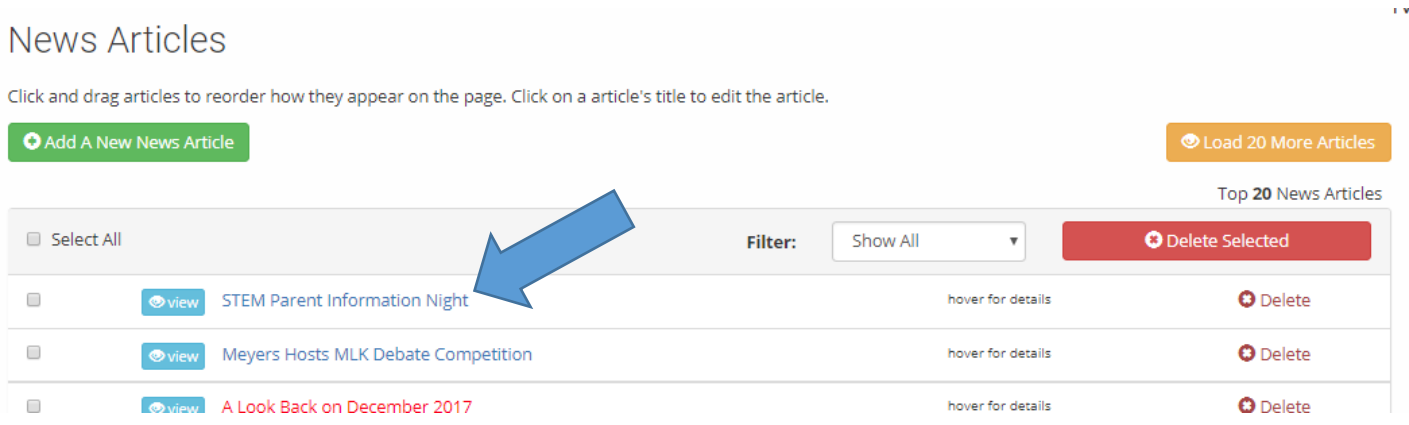

8. Click on the article title to reopen what you've just posted to add images or attachments. You will see the tabs available at the top to add images and attachments.

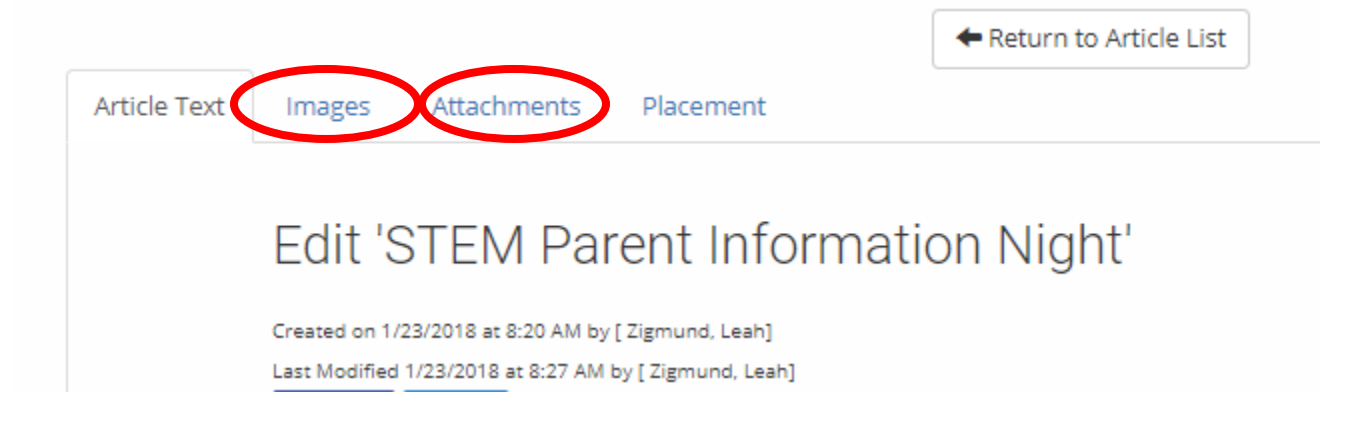

9. A. In the Images tab, the Thumbnail Image is displayed on the building homepage. The Embedded Image is displayed once the article title is clicked on.

B. To add the Thumbnail Image, click Choose File and browse for the saved image. Alternative Text *must* be added in the required field to save the image. It should be a word or few words to describe the photo. Thumbnail image width should be sized to 125 district-wide for consistency from page to page.

C. Repeat the same steps for the Embedded Image options. Embedded image width should be sized to 500 district-wide for consistency from page to page.

D. Click UPLOAD/SAVE Images when complete.

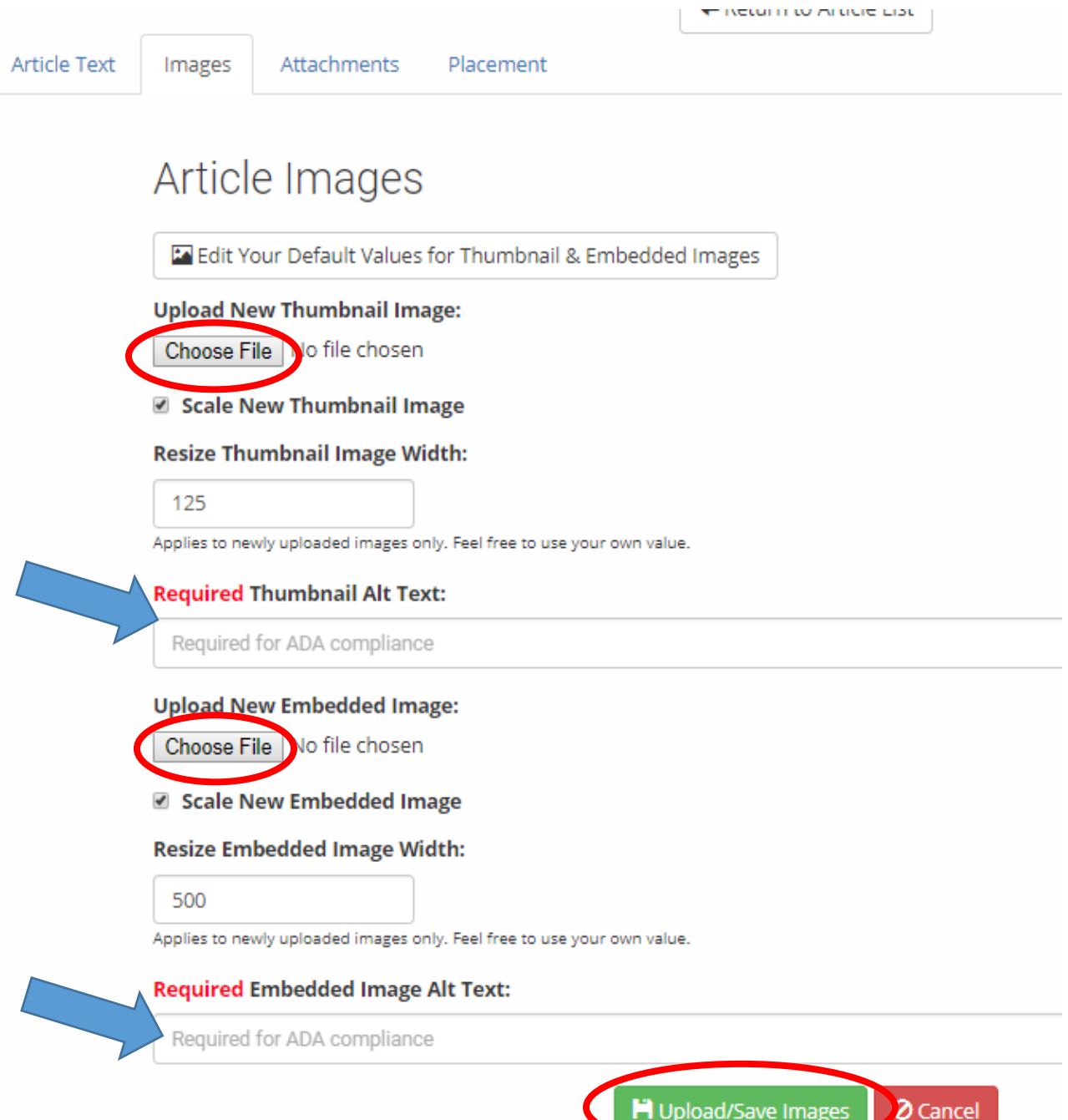

10. A. In the Attachments tab, any files uploaded are listed at the bottom of the full article once it is clicked on. This is where to add files such as flyers, permission slips, etc.

B. *Any file uploaded must be saved as a PDF before uploading*. This is critical for ADA compliance. PDF files are viewable with free software available for download Adobe Acrobat Reader which is posted on each building webpage.

C. Add an Attachment Title if needed. If no title is entered, it will display the file name as the title.

D. Click on Choose File and browse for the attachment.

E. Click on Add to complete the process.

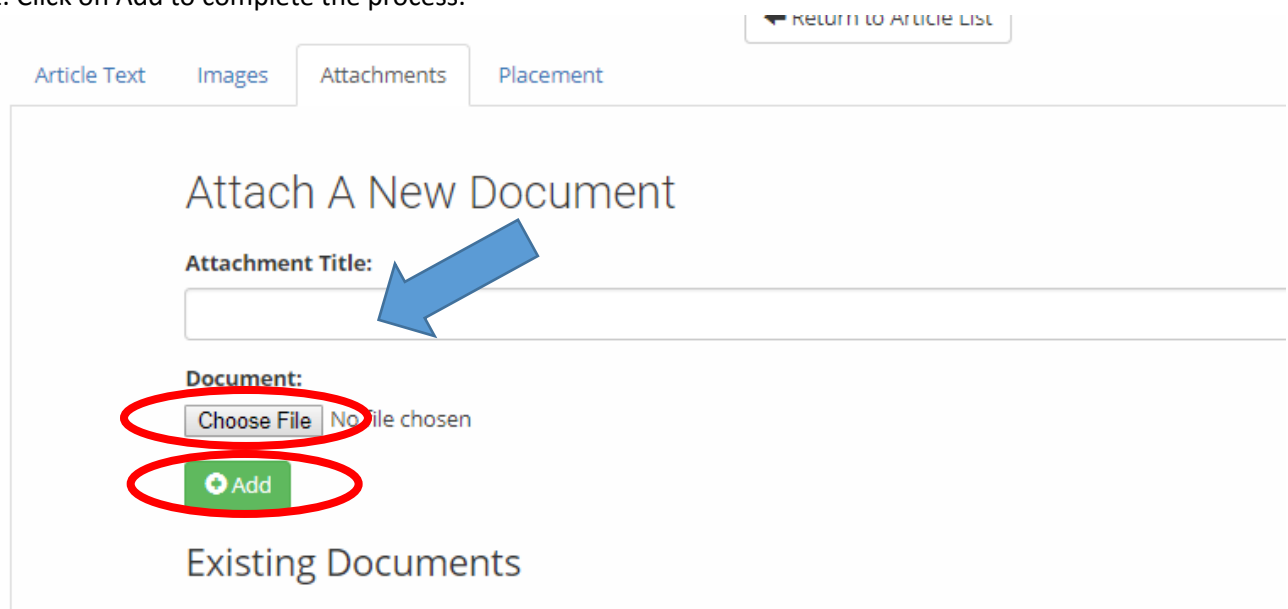